## **TREND趨勢防毒軟體安裝步驟**

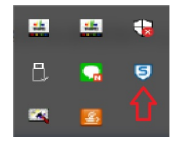

一、 **移除舊版防毒軟體:** 點選電腦右下角顯示隱藏的圖示,是否裝置舊有防 毒軟體Sophos如右圖箭頭所示,若有安裝,則需予以移除,以避免與新安裝 之防毒軟衝突。

## 二、**下載防毒軟體 Trend Micro Apex One的安裝檔**

(1)請點選頁面連結,出現**下圖**頁面,請依電腦規格相應之軟體點擊。

← Trend Micro Apex One™

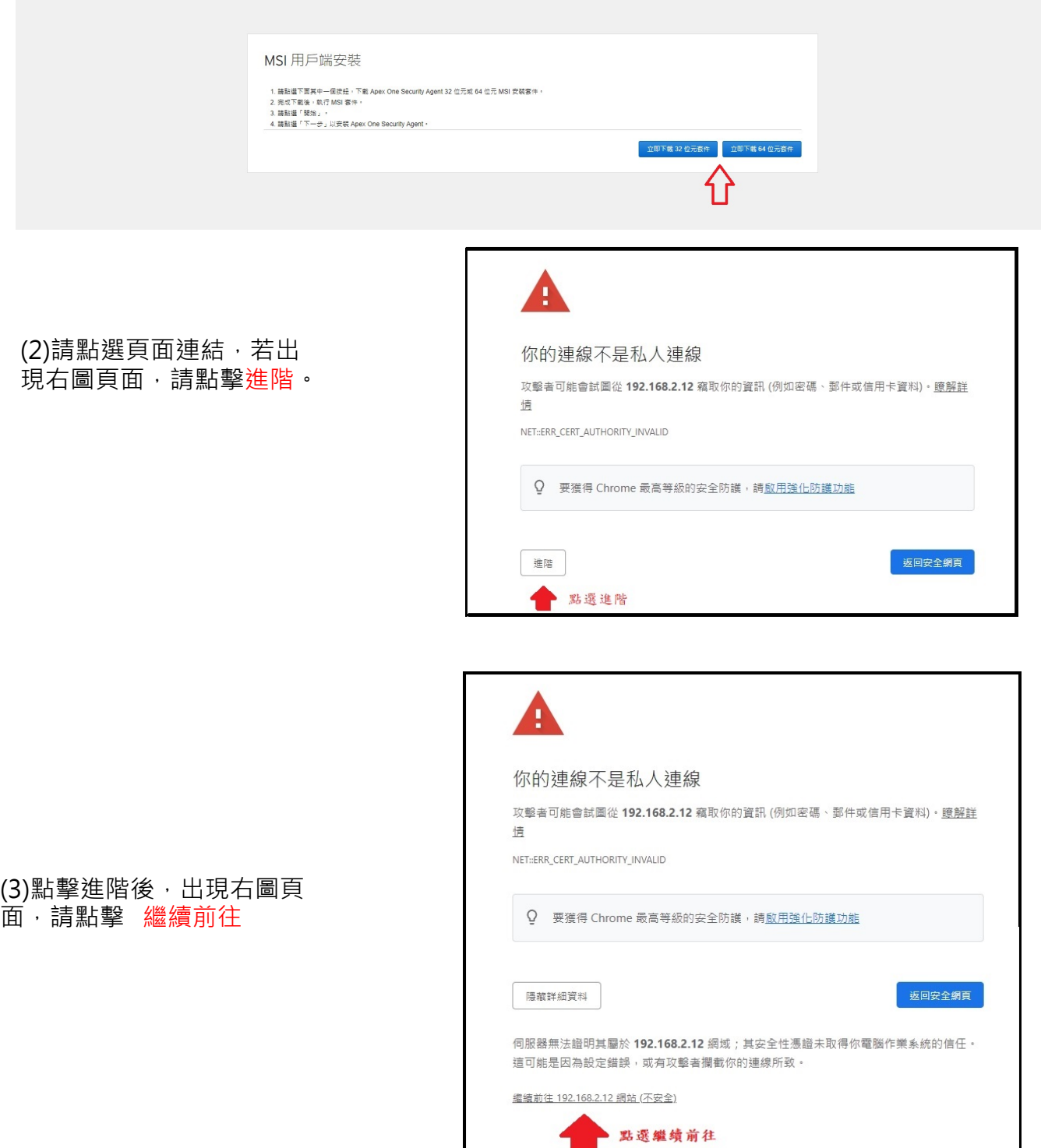

(4)點擊繼續前往後,出現右圖頁 面,請點擊下載後,點擊其他資訊

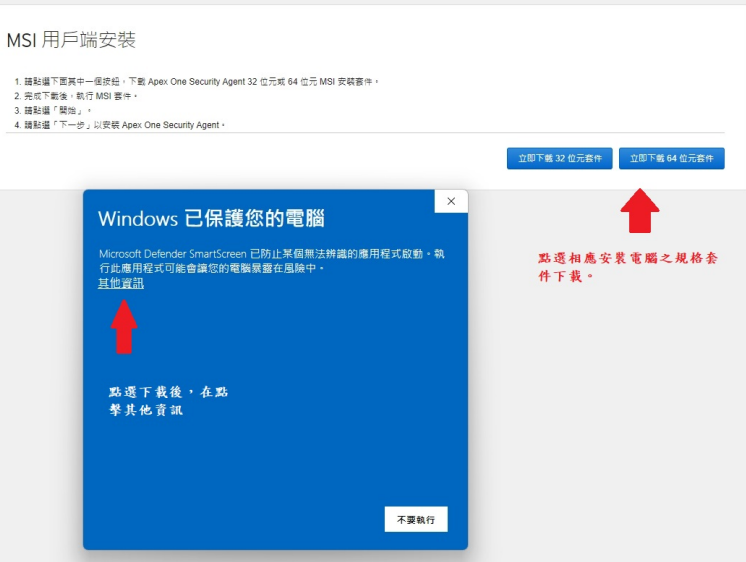

## (5)點擊其他資訊後,出現右圖頁面, 請點擊仍要執行。

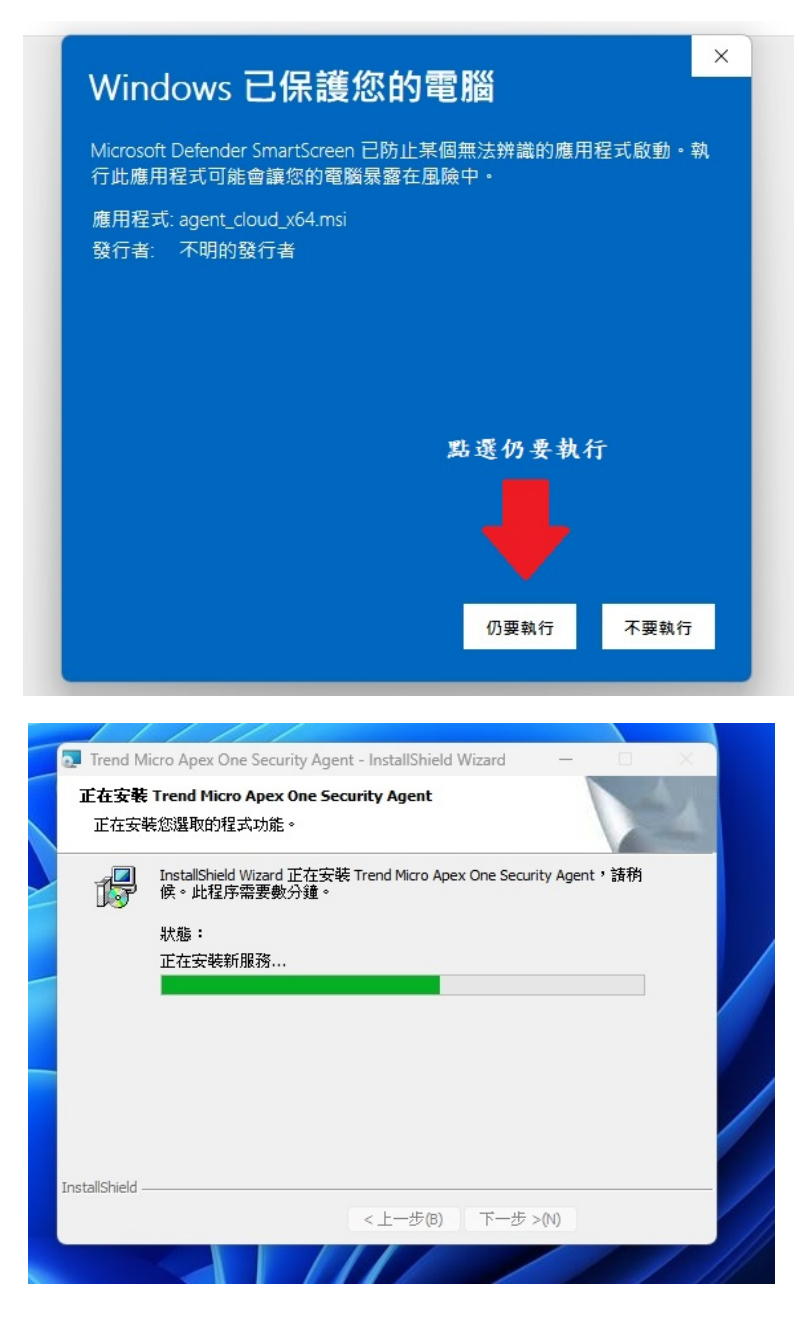

(6)點擊仍要執行後,出現右 圖頁面,開始進行安裝。

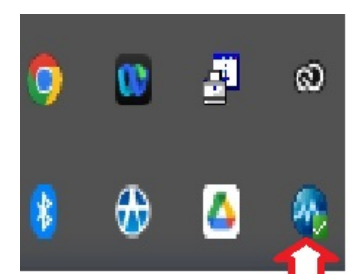

二、女装元俊,點選右下用顯示隱臧的圖示,右出現右圖圖示前頭所指付號即表<br>三十點之, 示女装元<mark>以,</mark>冉點擊該付號,出現下圖畫囬,點擊更新病毒碼及兀什俊,即元成 安裝。

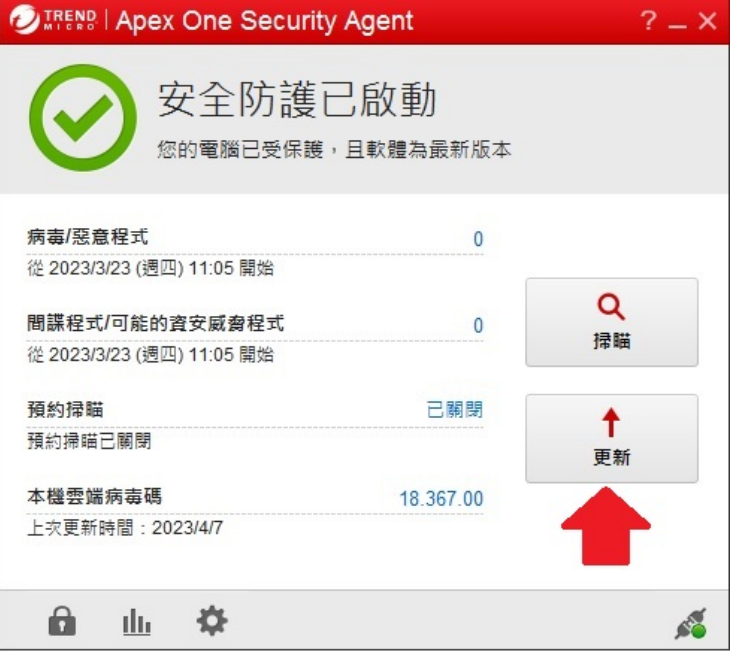